# CDへの書込み方法(Windows11用)

## ※操作する前に※ 当ソフトは ◎ Google chrome (グーグルクローム) を推奨環境としております。 他ブラウザでログインしている場合は、操作方法が異なる場合がございます。

#### メインメニュー>介護給付費請求を開きます。 ※居宅介護支援事業所様は給付管理票でも同じ操作が必要です。

### 1.作成日時をクリックします。

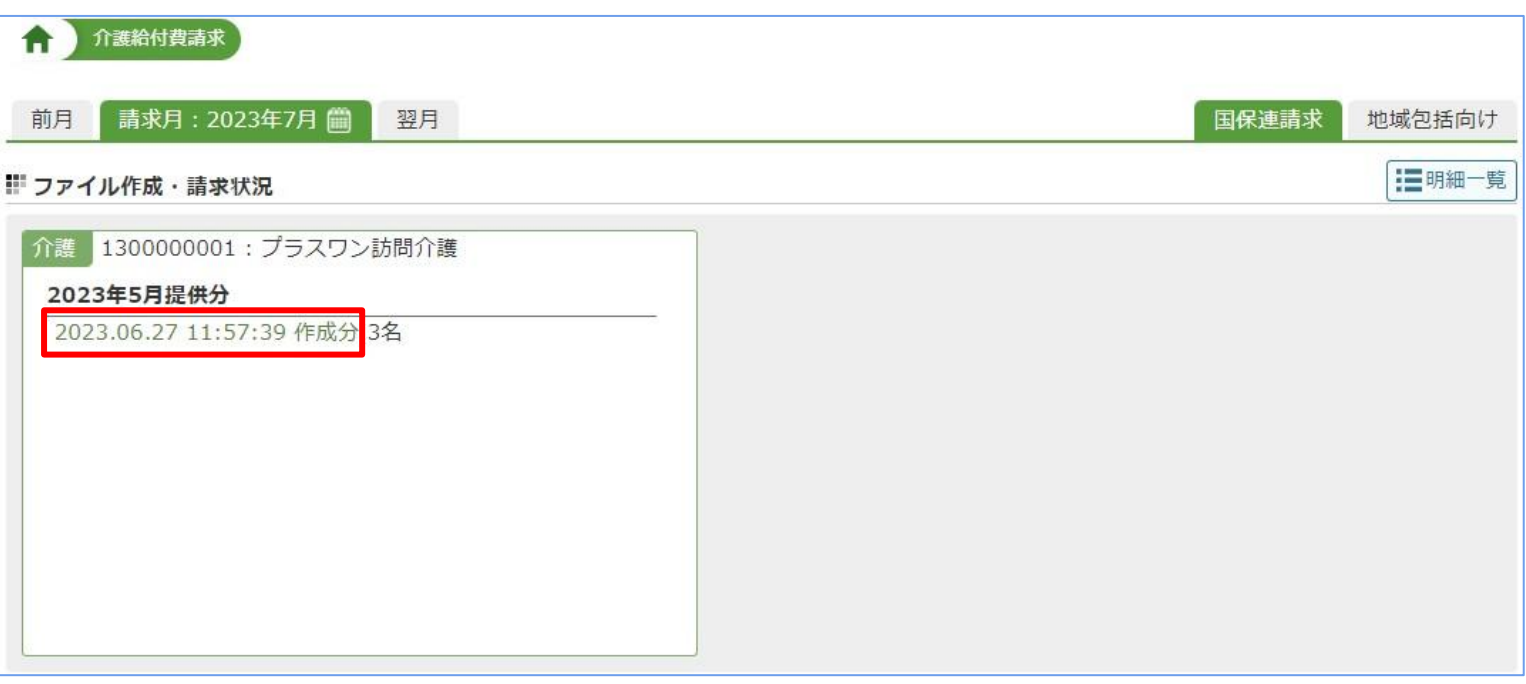

# 2.「ダウンロード」にカーソル合わせ「CD-R形式」を選択します。

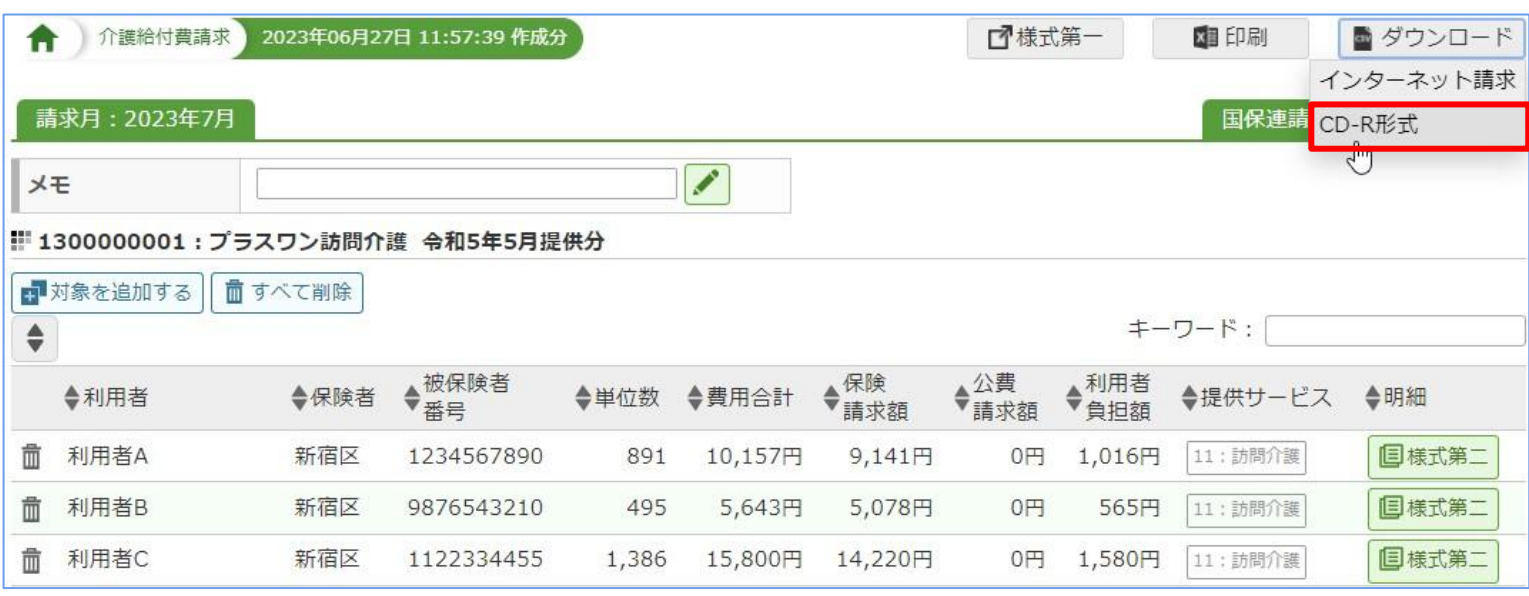

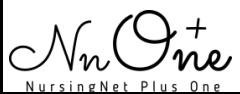

### 3.ダウンロードしたファイルが表示されましたら、ファイル名にカーソルを合わせ、マ ウスの左クリックを押したまま、デスクトップにファイルを移動させます。

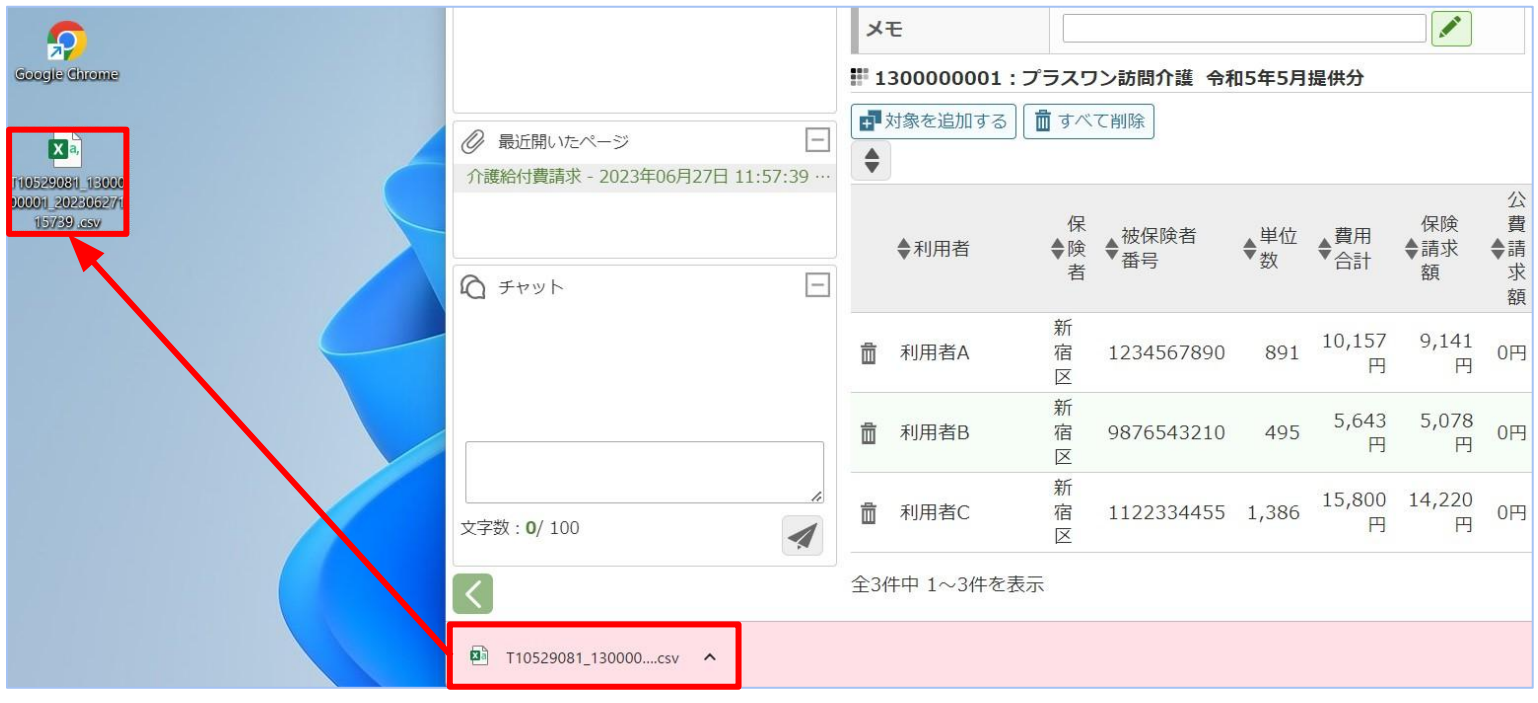

### 4.デスクトップに移動した対象ファイルの上で右クリックし、「名前の変更」を選択し 変更します。

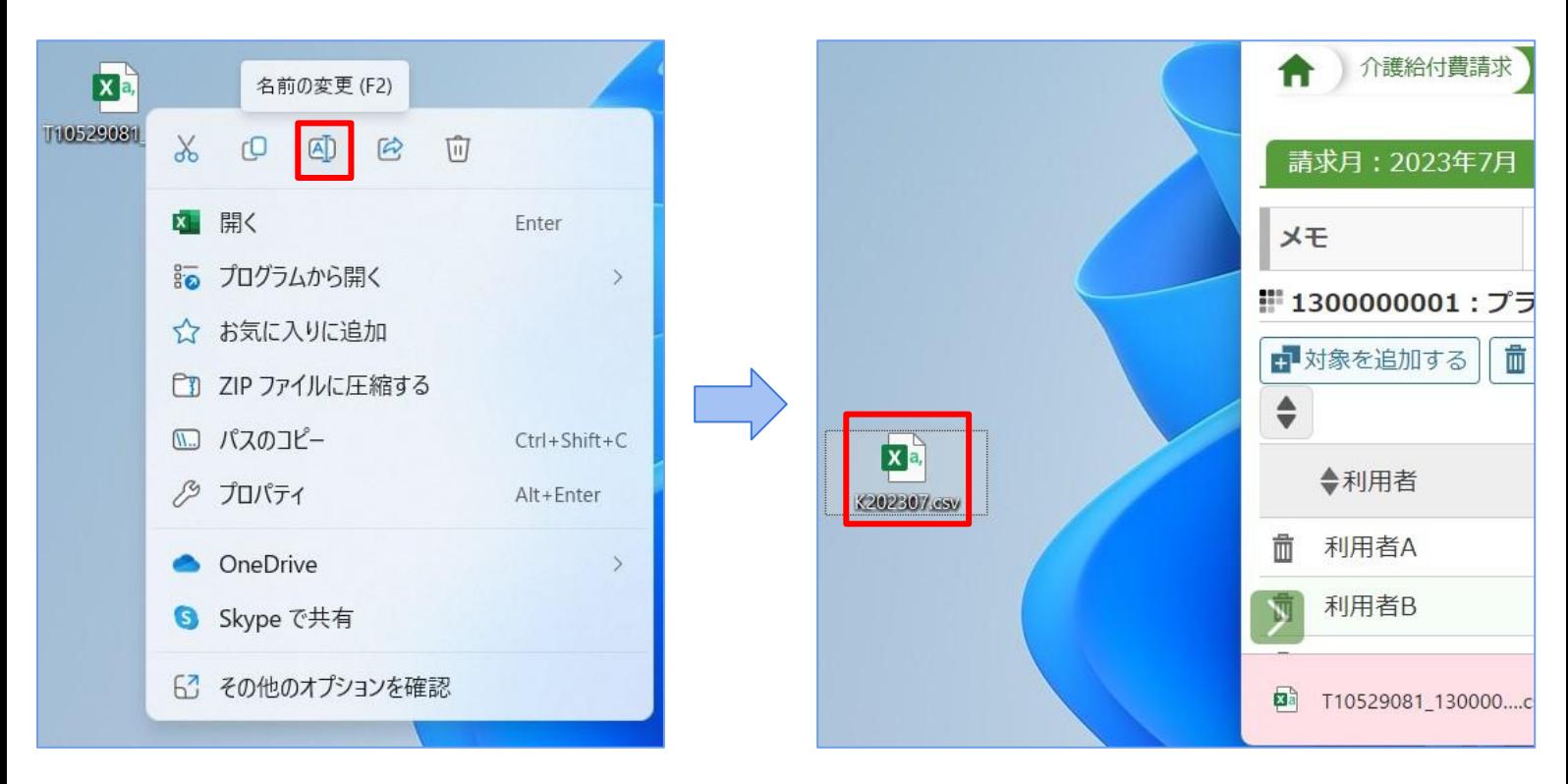

ファイル名は英字で始まる半角英数字8桁以内のファイル名に変更ください。

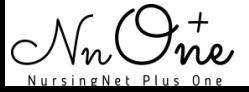

# CDへの書込み方法(Windows11用)

5.保存したファイル名を右クリックし、「その他のオプションを表示」>「送る」> 「DVD RWドライブ(もしくはBD-REドライブ)」を選択します。

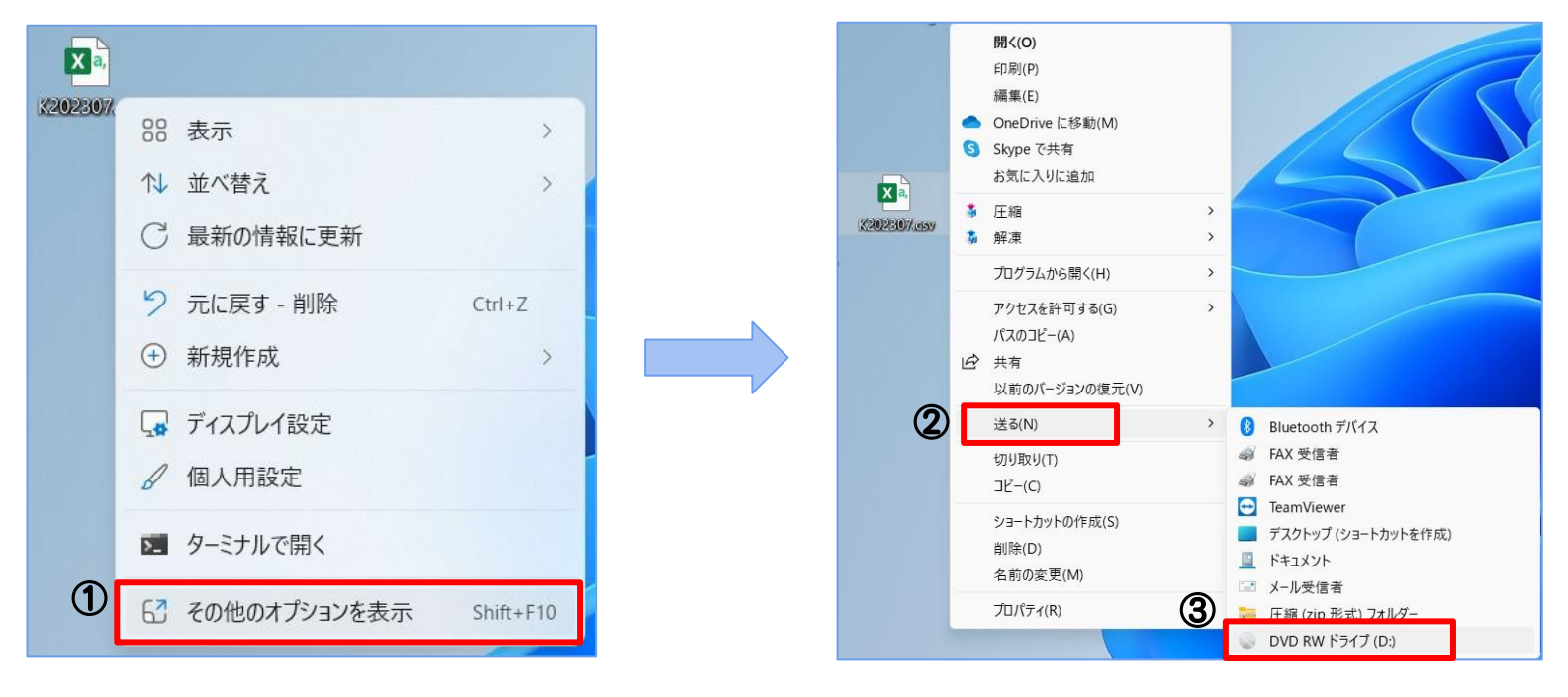

6.「CD/DVDプレーヤーで使用する」をチェックし、「次へ」をクリックします。

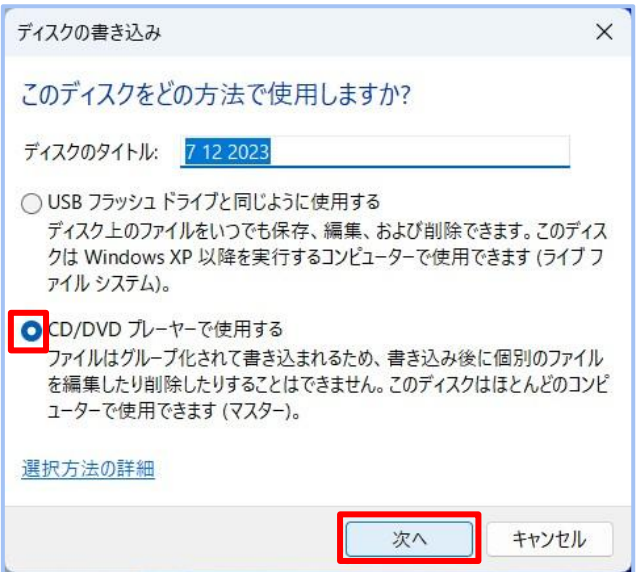

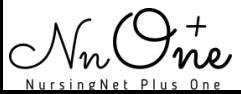

# CDへの書込み方法(Windows11用)

7.「ディスクに書き込む準備が出来たファイル」にデータが保存されましたら、右上の 「…」クリックし「書込みを完了する」を選択します。

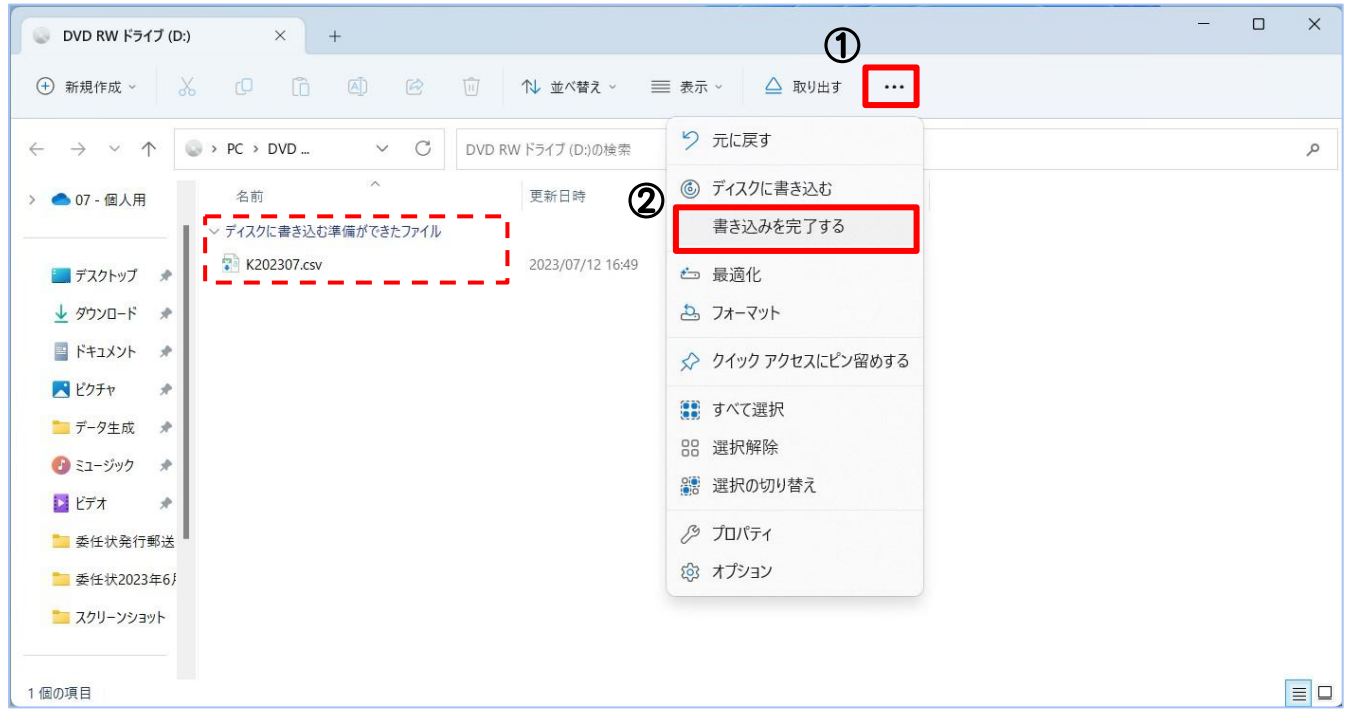

8.「ファイルの書込みが終了したら、ウィザードを閉じる」にチェックし、「次へ」を クリックします。

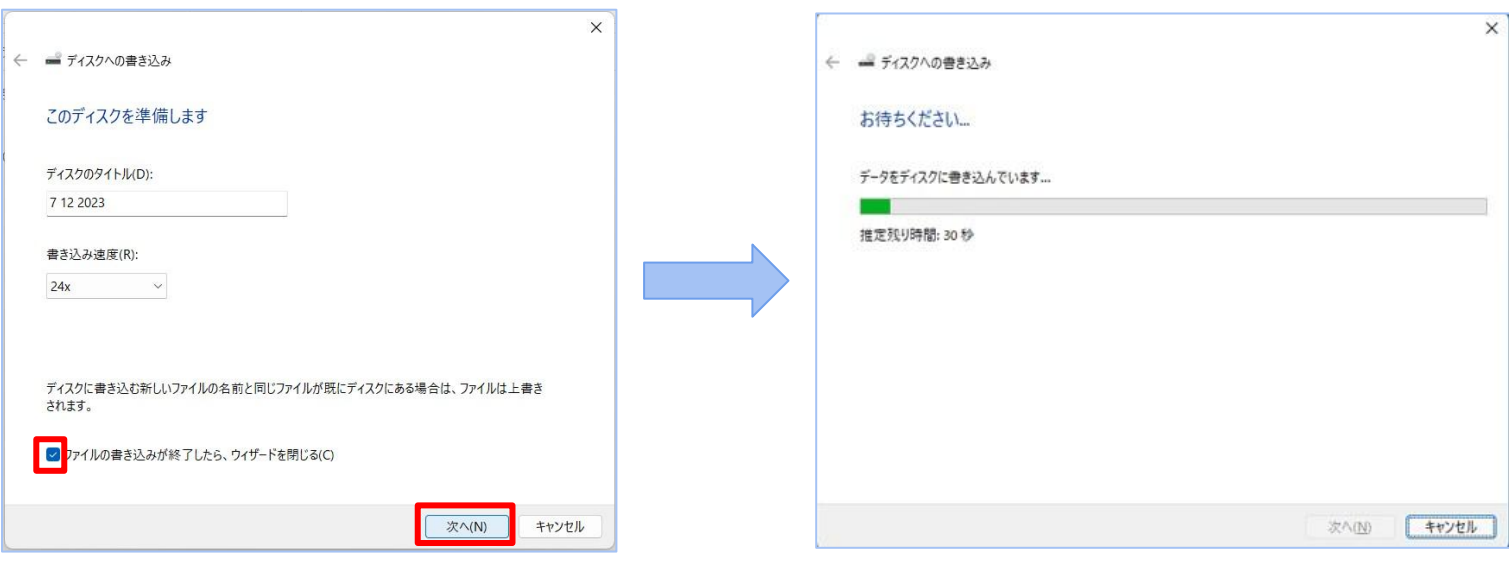

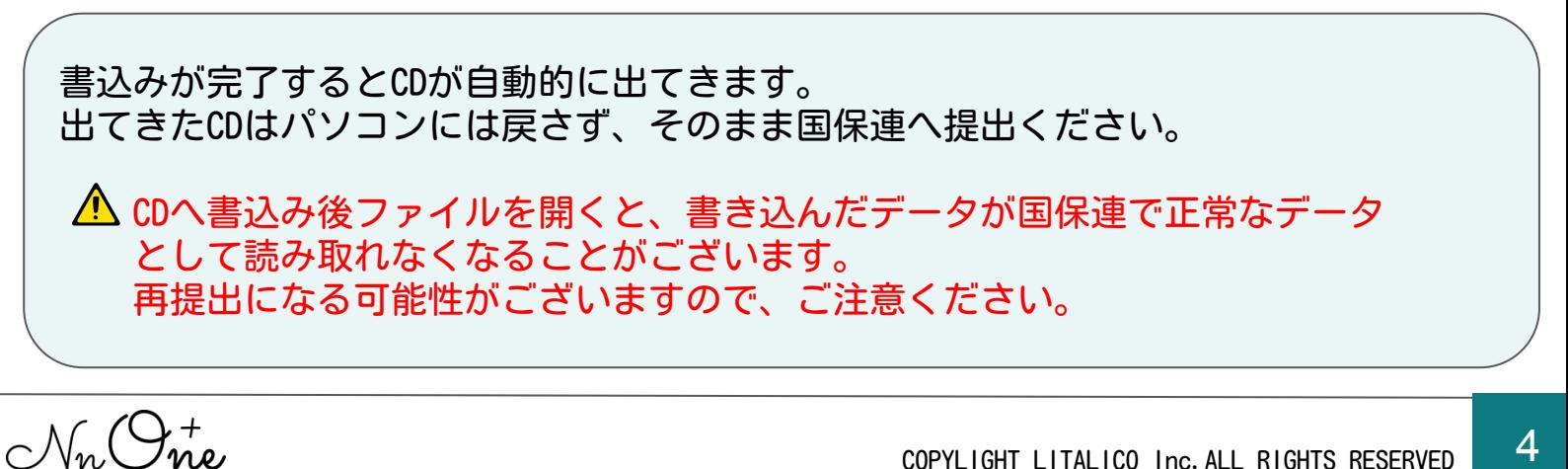